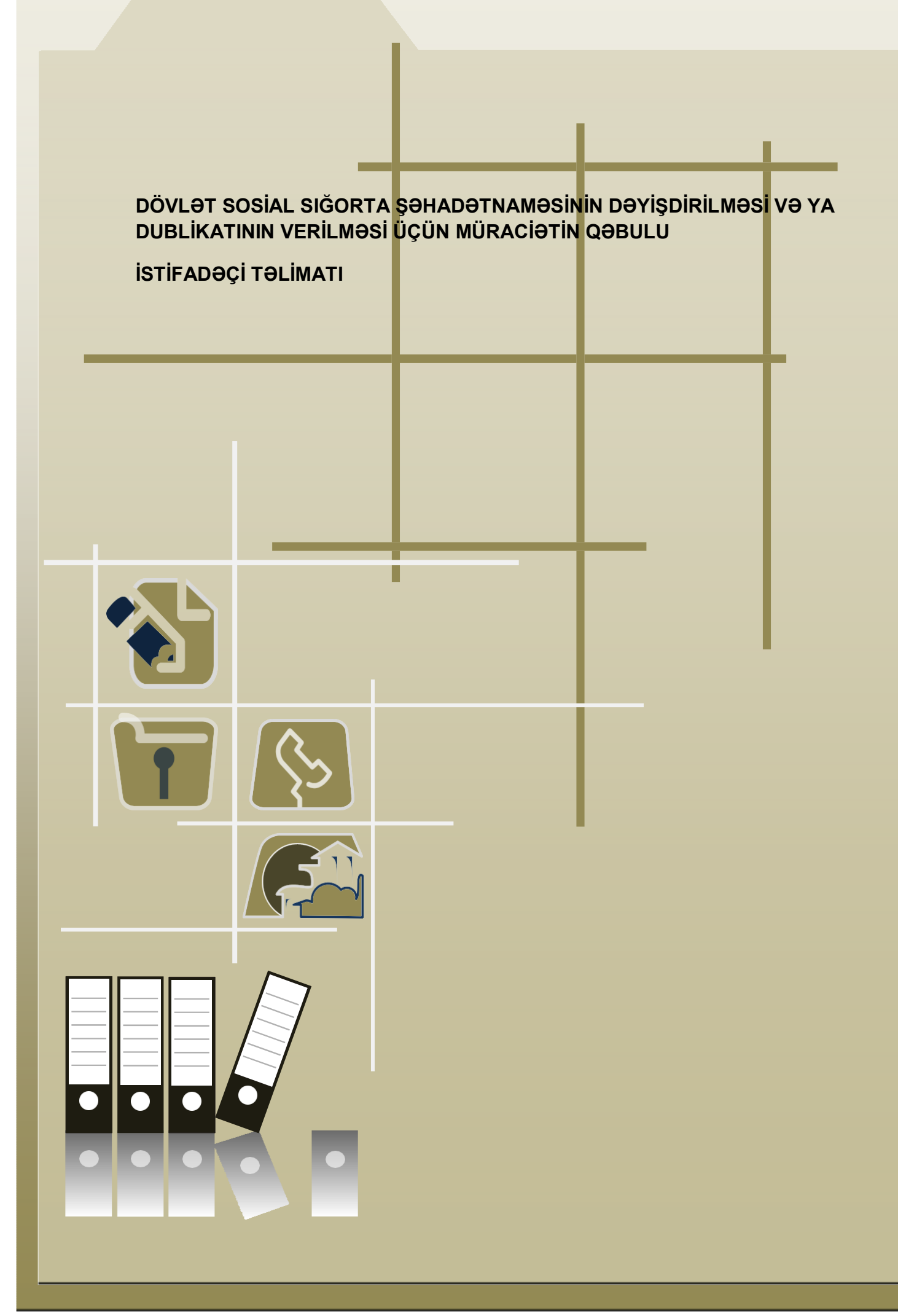

## **Mündəricat**

 **1.Xidmətin istifadəçiləri**

**2.Xidmətin istifadəsinə giriş**

**2.1 NRYTN (Nəqliyyat, Rabitə və Yüksək Texnologiyalar Nazirliyi) tərəfindən verilmiş elektron imza ilə daxil olmaq**

**2.2 Asan imza ilə daxil olmaq**

 **3.Xidmətin interfeysi**

 **4.Xidmətdən istifadə qaydası**

 **4.1 Sığortaedənin məlumatları**

 **4.2 Səlahiyyətin verilməsi**

 **4.3 Dövlət social sığorta şəhadətnaməsinin dəyişdirilməsi və ya dublikatının verilməsi**

### **1.Xidmətin istifadəçiləri**

Xidmət hüquqi şəxslər və sahibkarlıq fəaliyyət ilə məşğul olan fiziki şəxslər üçün nəzərdə tutulmuşdur. Xidmətə ilk dəfə daxil olarkən e-imza kartının möhür vurmaq səlahiyyətinin olması mütləqdir. Yalnız möhür vurmaq səlahiyyəti olan e-imza kartı ilə daxil olaraq digər e-imza kartlarına elektron xidmətdən istifadə etmək üçün səlahiyyət vermək lazımdır.

### **2. Xidmətin istifadəsinə giriş**

Xidmətə daxil olmaq üçün istənilən brauzerdə ünvan sətrinə **[https://www.e](https://www.e-gov.az/)[gov.az](https://www.e-gov.az/)** yazıb **Enter** düyməsini sıxmaq lazımdır.

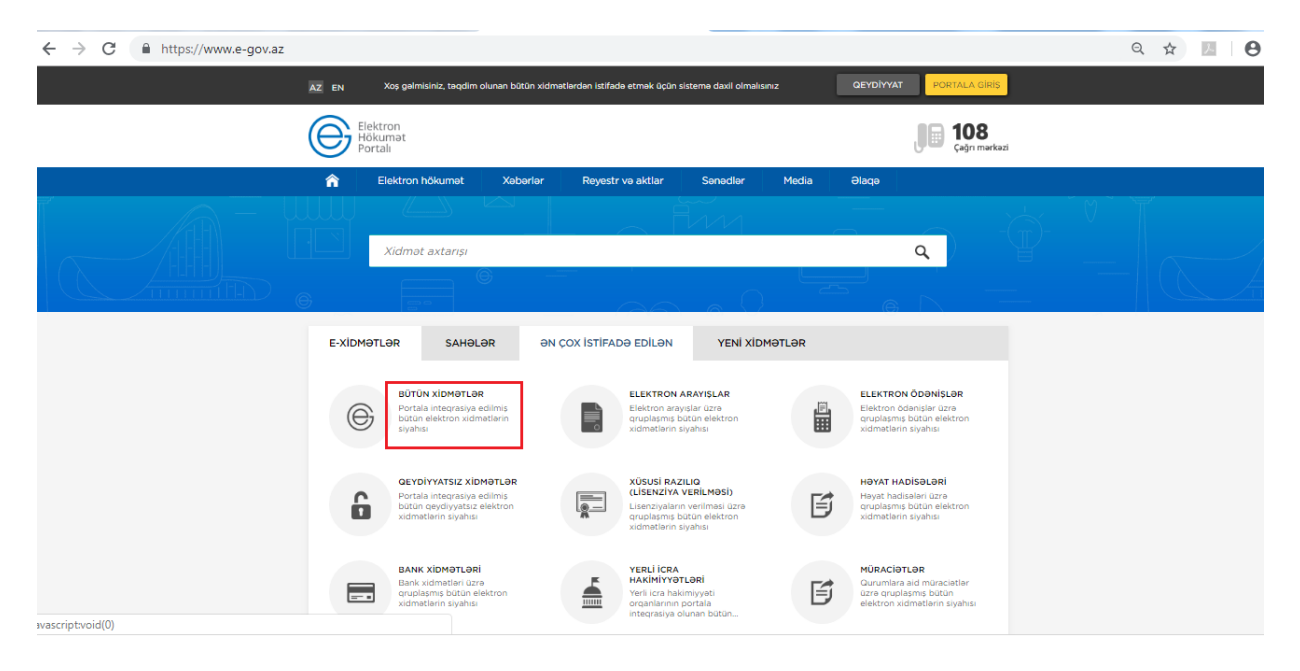

**Bütün xidmətlər** alt menyusuna daxil olaraq **Azərbaycan Respublikasının Əmək və Əhalinin Sosial Müdafiəsi Nazirliyi yanında** xidmətlərini seçirik. Siyahıdan **"Dövlət sosial sığorta şəhadətnaməsinin dəyişdirilməsi və ya dublikatının verilməsi üçün müraciətin qəbulu"** elektron xidmətini seçib davam edirik:

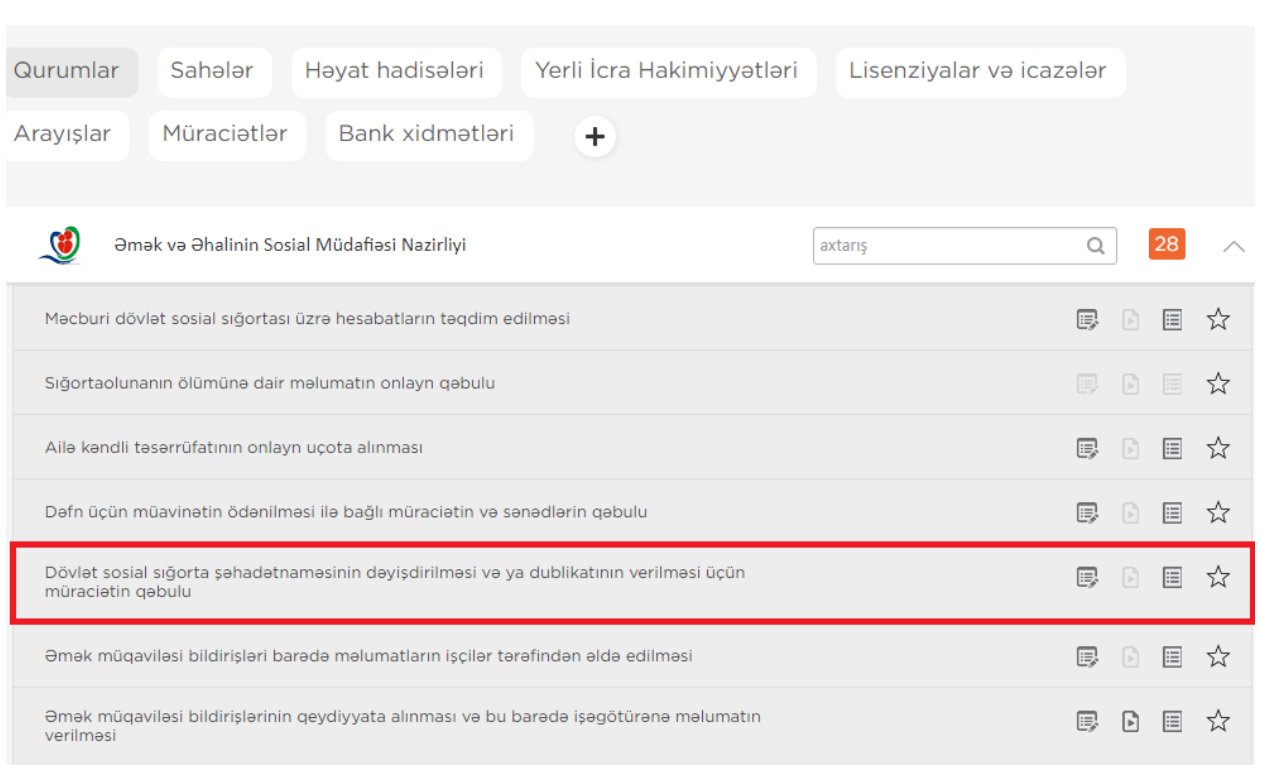

Xidmətə daxil olarkən "Elektron imza ilə daxil olmaq" və ya "Asan imza ilə daxil olmaq" imkanlarından birini seçirik.

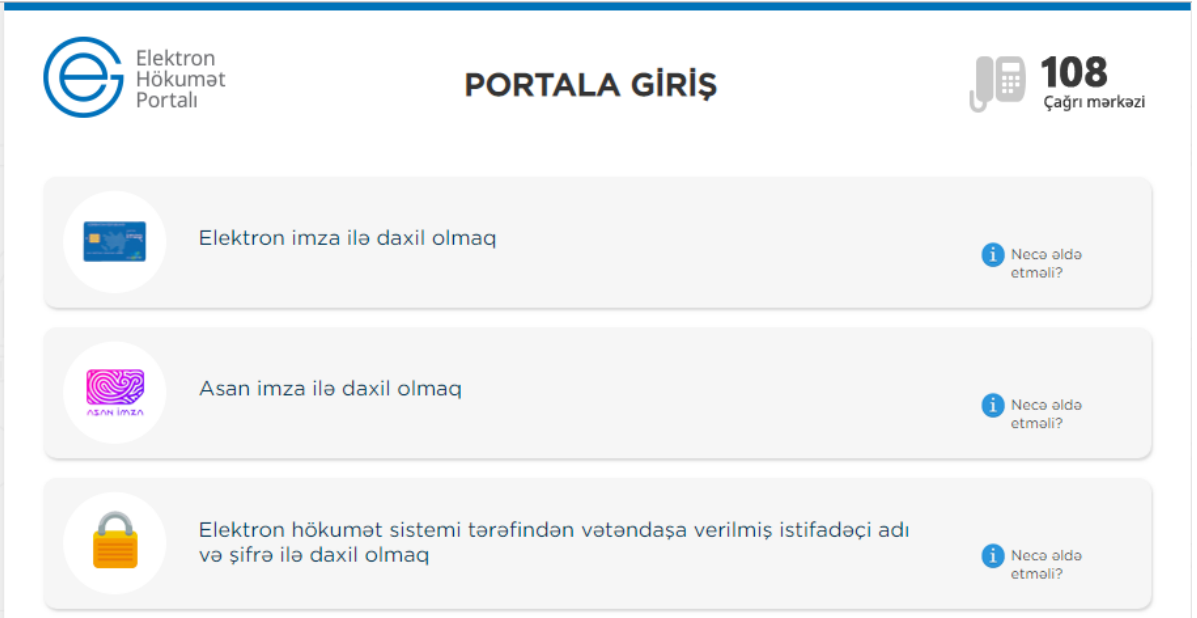

Bu halda xidmətdən istifadə üçün iki formada girişdən istifadə etmək olar:

- NRYTN (Nəqliyyat, Rabitə və Yüksək Texnologiyalar Nazirliyi) tərəfindən verilmiş elektron imza kartı ilə daxil olmaq.
- Asan imza ilə daxil olmaq
- 2.1 NRYTN (Nəqliyyat, Rabitə və Yüksək Texnologiyalar Nazirliyi) tərəfindən

#### Dövlət sosial sığorta şəhadətnaməsinin dəyişdirilməsi və ya dublikatının verilməsi üçün müraciətin qəbulu

verilmiş elektron imza kartı ilə daxil olmaq üçün, kartı verilmiş kart oxuyucusuna və ya Flash kartı porta daxil edərək düyməni sıxmaq lazımdır.

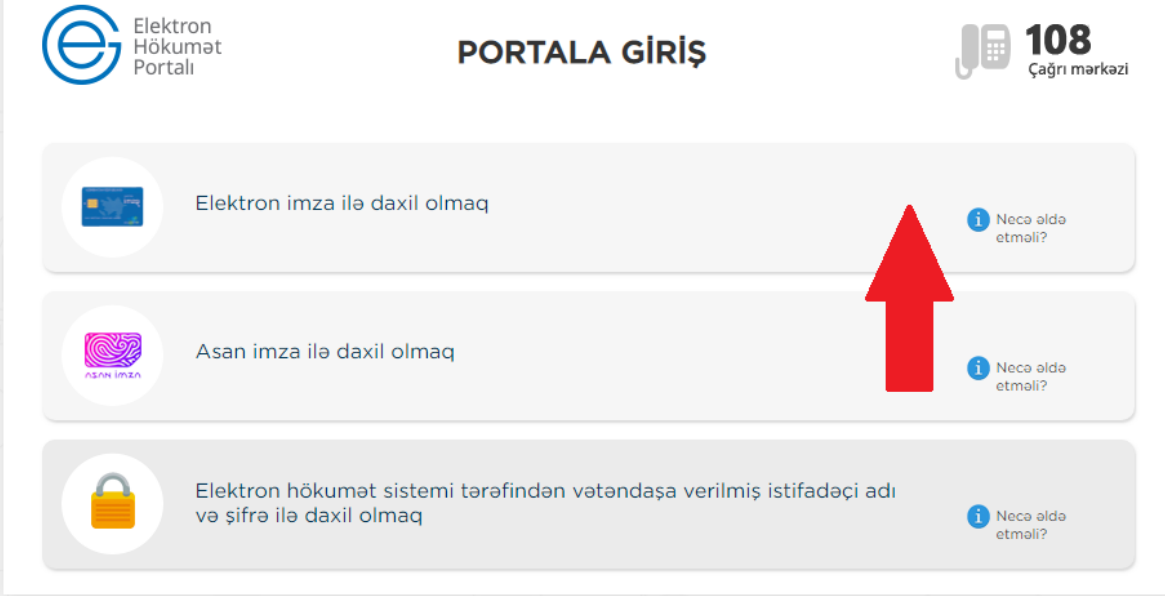

Əks olunan pəncərədə elektron imza kartının sahibinin adını seçdikdə açılan pəncərədə PİN kodu daxil edirik.

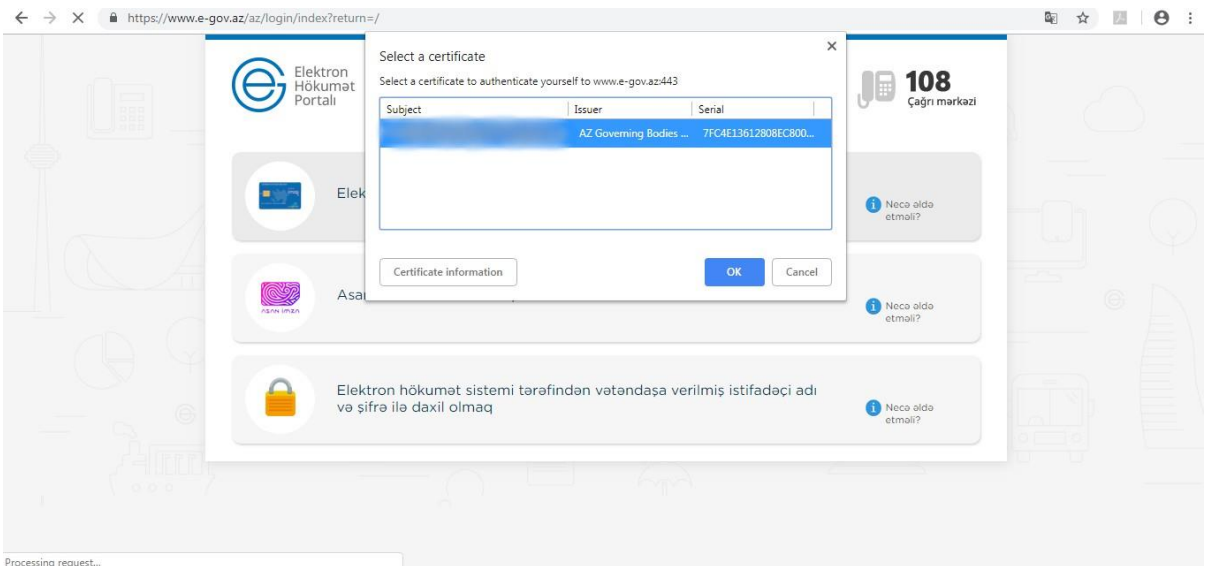

Dövlət sosial sığorta şəhadətnaməsinin dəyişdirilməsi və ya dublikatının verilməsi üçün müraciətin qəbulu

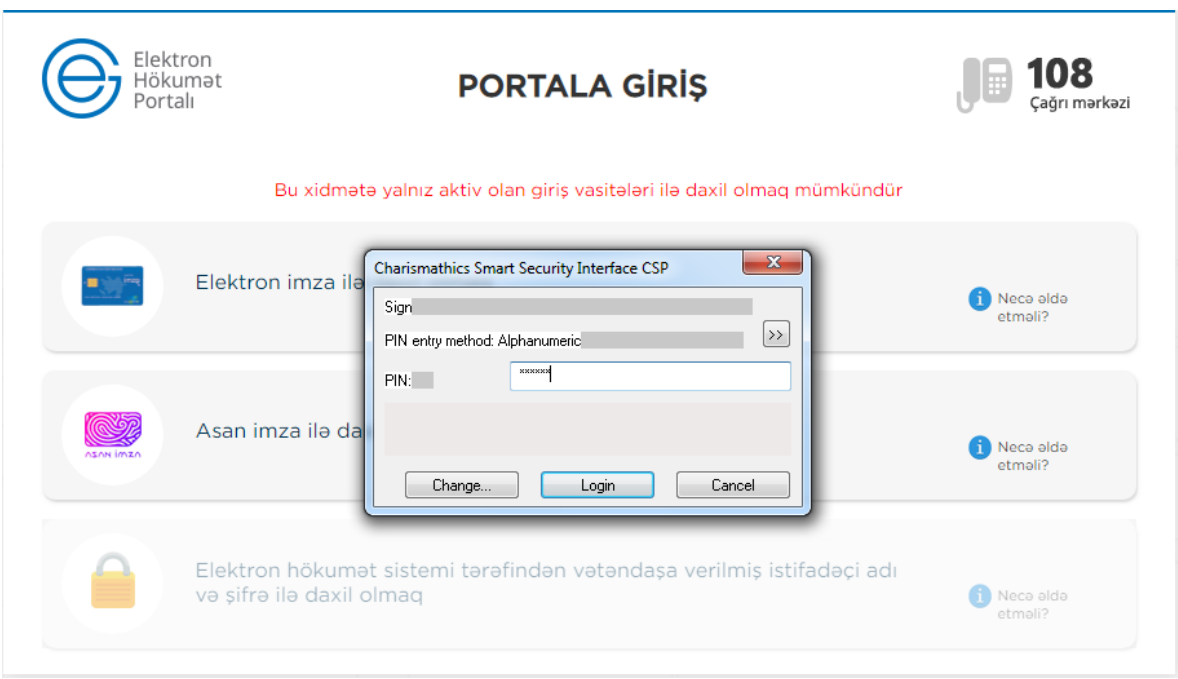

### 2.2 Asan imza ilə daxil olmaq

**"Asan imza ilə daxil olmaq"** sətrini seçib davam edirik.

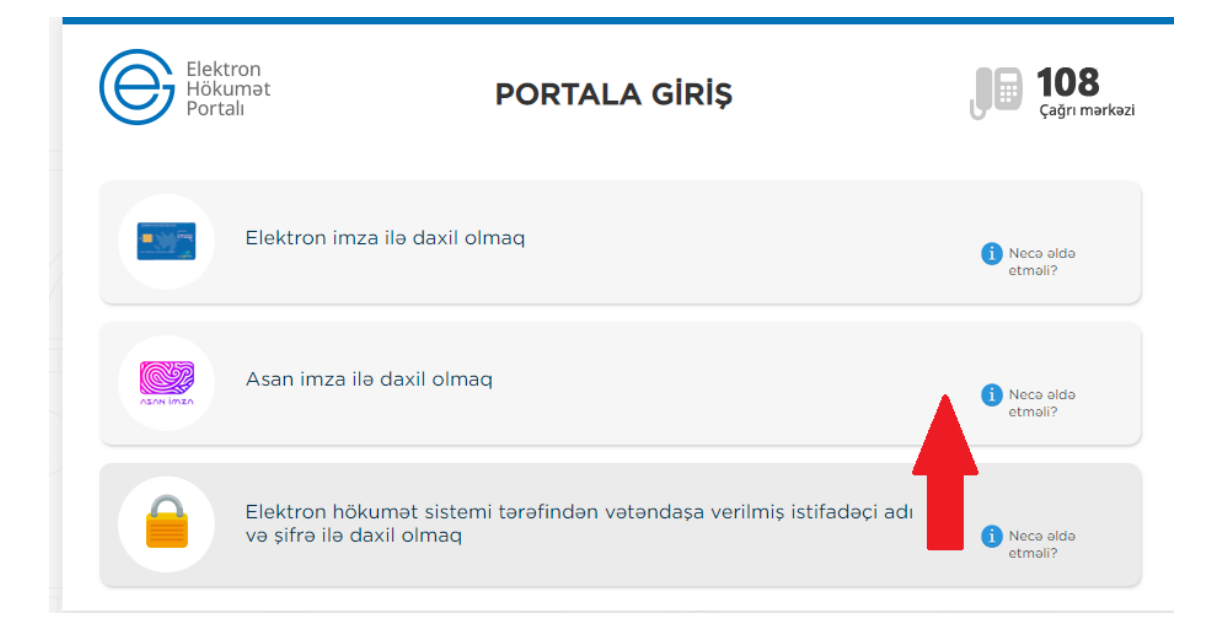

Dövlət sosial sığorta şəhadətnaməsinin dəyişdirilməsi və ya dublikatının verilməsi üçün müraciətin qəbulu

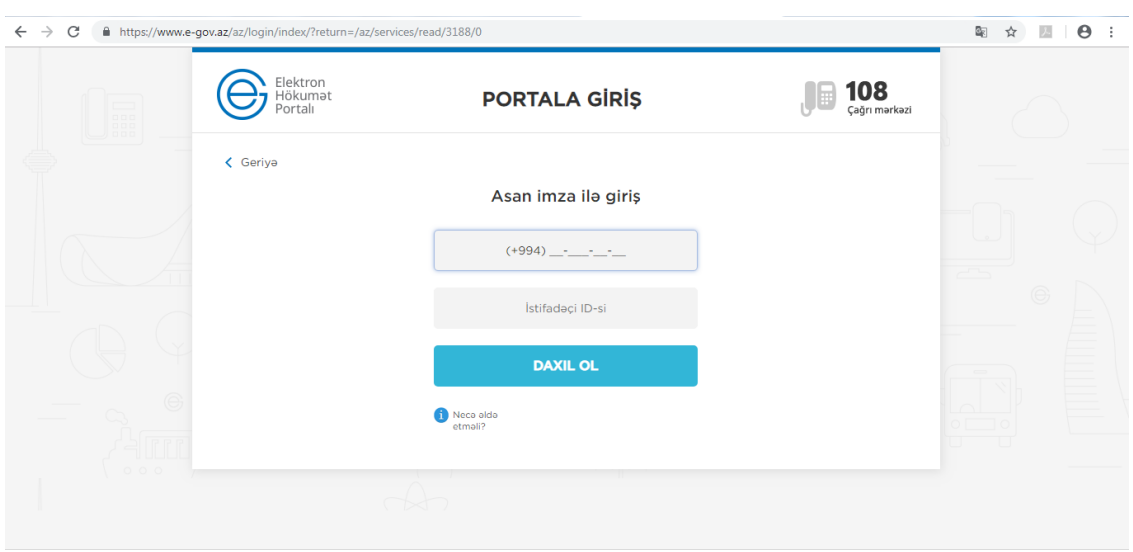

Əks olunan pəncərədəki müvafiq sahələrə mobil nömrəni və istifadəçi İD-ni daxil edərək **Daxil ol** düyməsini sıxırıq. Bu zaman göstərilən mobil nömrə üzrə telefona göndərilən kodu təsdiqləmək lazımdır.Bu əməliyyatdan sonra xidmətin interfeysi əks olunur.

#### **3. Xidmətin interfeysi**

E-imza vasitəsilə daxil olduqdan sonra istifadəçinin ekranında 3 bölmə əks olunur:

- 1. Sığortaedənin məlumatları
- 2. Səlahiyyətlərin verilməsi
- 3. Dövlət sosial sığorta şəhadətnaməsinin verilməsi və ya dublikatının verilməsi üçün müraciətin qəbulu

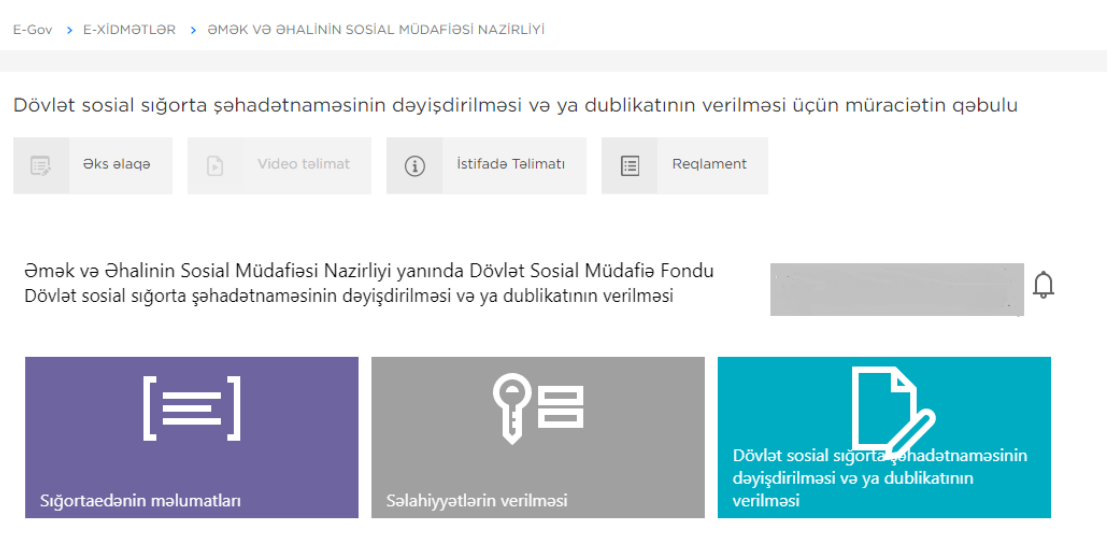

# **4. Xidmətdən istifadə qaydası**

# **4.1 Sığortaedənin məlumatları**

Əks olunan bölmədə sığortaedənin məlumatlarına baxış edə bilərik.

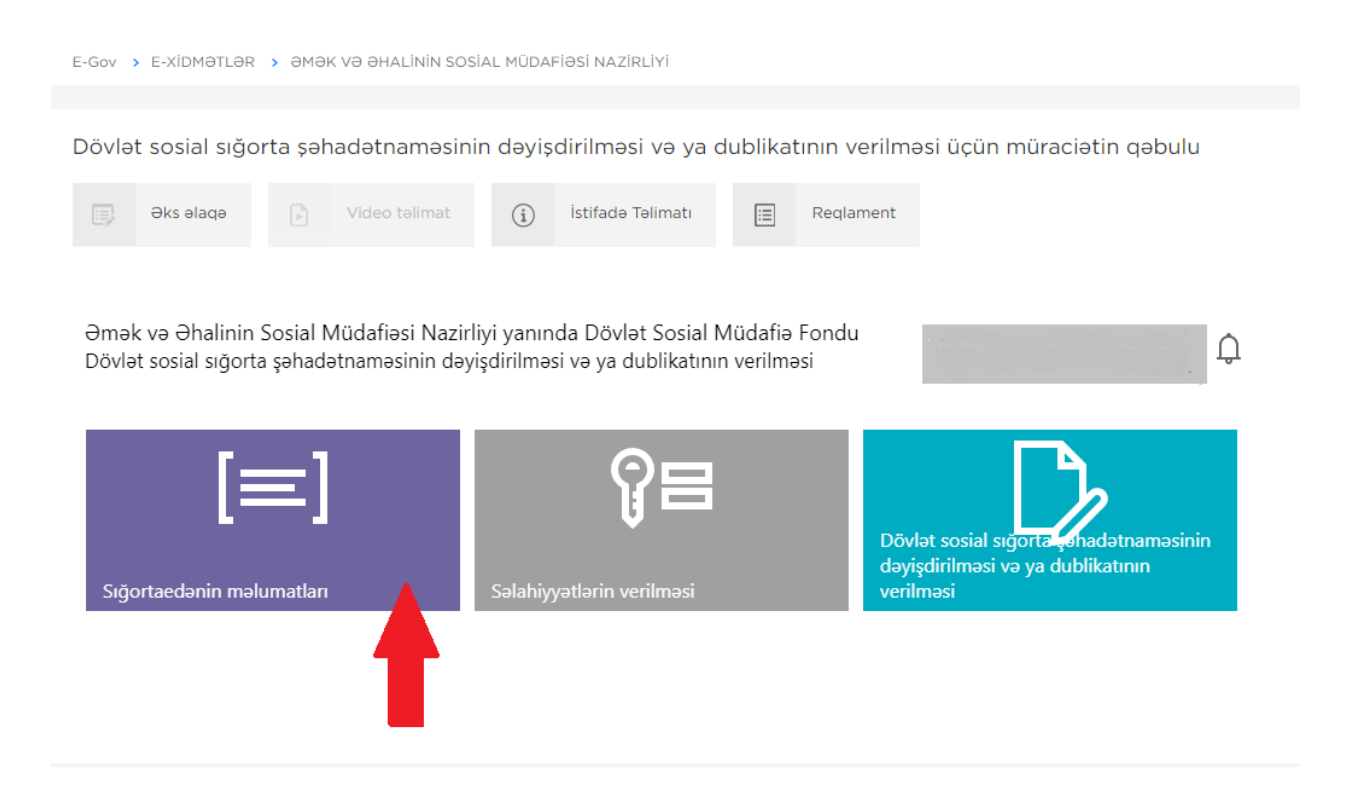

Bu bölmədə, aşağıdakı şəkildə göründüyü kimi sığortaedənin tam adı, tipi, DSMFdəki uçot nömrəsi, VÖEN-i, sığortaedən tərəfindən məsul şəxs, sığortaedənin uçotda olduğu aidiyyəti DSMF yerli orqanın kodu və adı barədə məlumatlar sistem tərəfindən avtomatik rejimdə əks olunur. Bu məlumatların redaktəsi deaktiv edilmişdir.

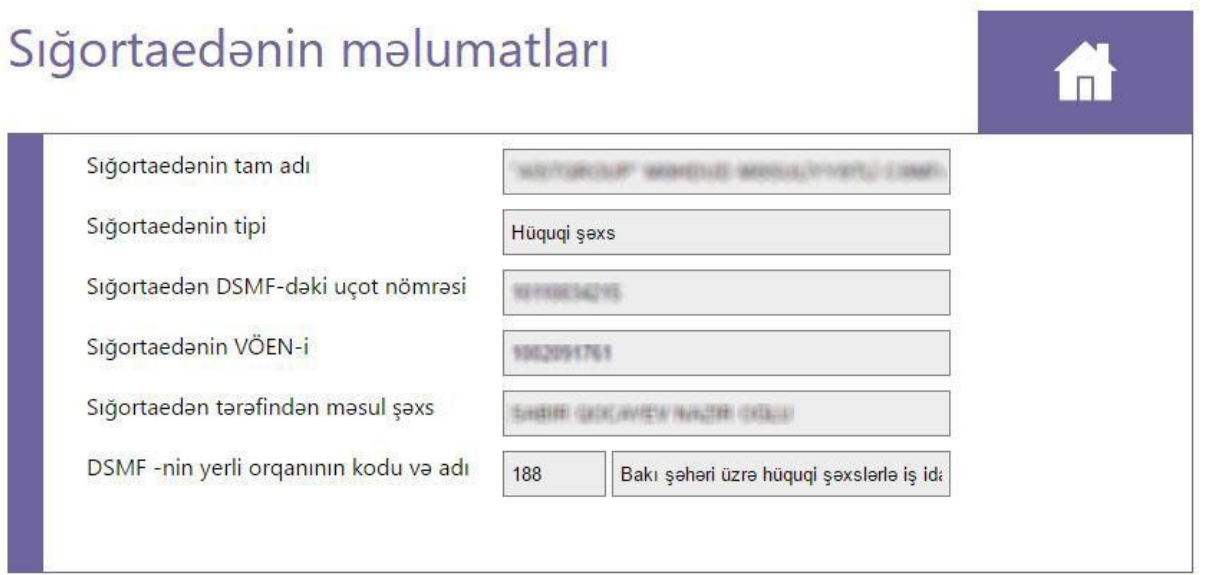

Yuxarı sağ küncdəki ev işarəsinin üzərinə sıxmaqla əsas səhifəyə qayıtmaq olar.

## **4.2 Səlahiyyətlərin verilməsi**

Proqram təminatına daxil olaraq sığortaolunanın ğlümünə dair məlumatın onlayn qəbulu və s. Xidmətlərdən istifadə üçün Səlahiyyətlərin verilməsi bölməsinə daxil olub istənilən e-imza vasitəsinə səlahiyyət vermək olar.

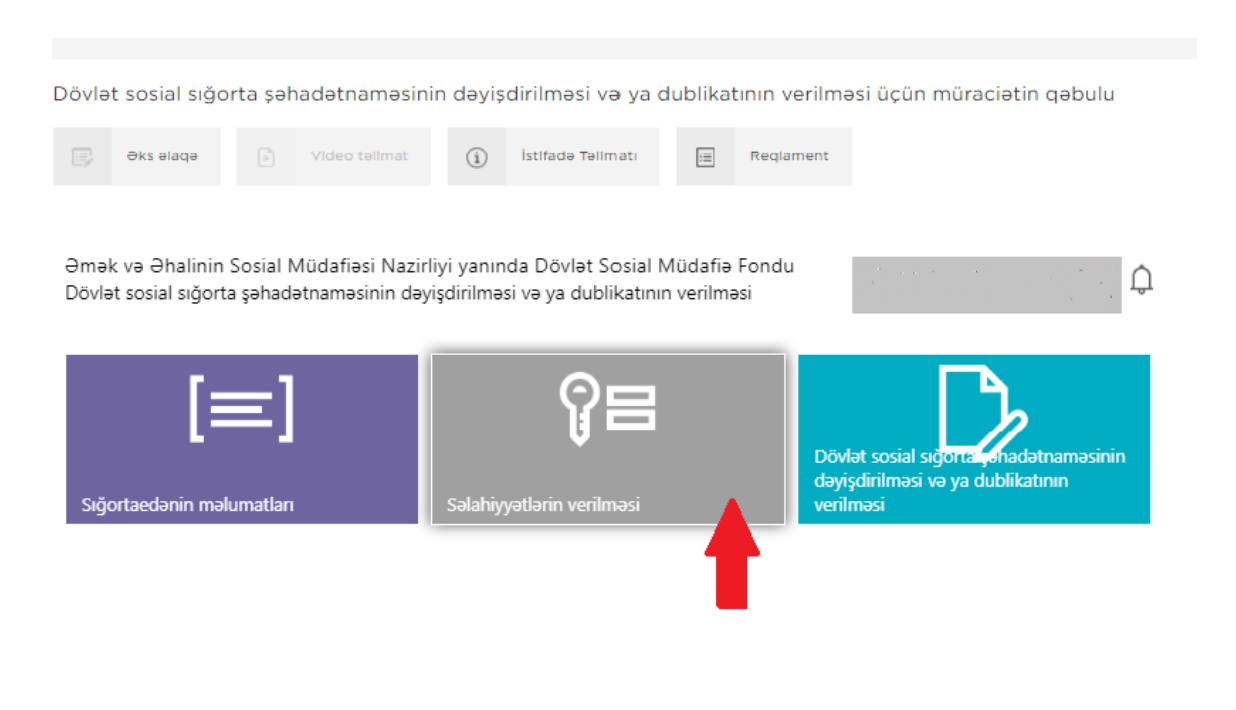

Səlahiyyətlərin verilməsi menyusu vasitəsilə Əmək və Əhalinin Sosial Müdafiəsi Nazirliyi yanında Dövlət Sosial Müdafiə Fonduna aid olan xidmətlərdən hər hansı birinə səlahiyyət verilməsi mümkündür. Aşağıdakı şəkildə əks olunduğu kimi soraqçadan lazım olan xidməti seçmək lazımdır.

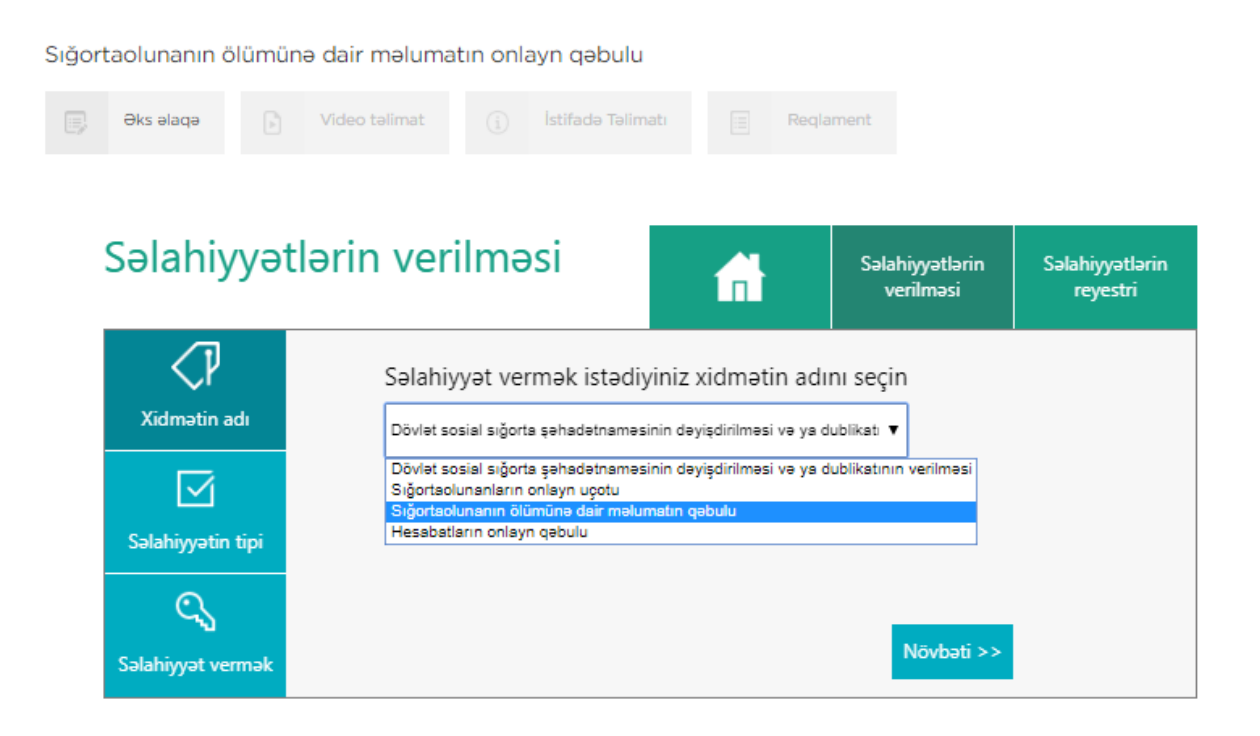

Açılan soraqçadan **Dövlət sosial sığorta şəhadətnaməsinin dəyişdirilməsi və ya dublikatının verilməsi** e-xidmətini seçərək aşağı sağ küncdə yerləşən **Növbəti**  düyməsi sıxılmalıdır.

Səlahiyyətin tipi bölməsi əks olunur. Bu bölmədə səlahiyyətin elektron imza və ya Asan imza üzrə verilməsi seçimi edilərək **Növbəti** düyməsi sıxılmalıdır.

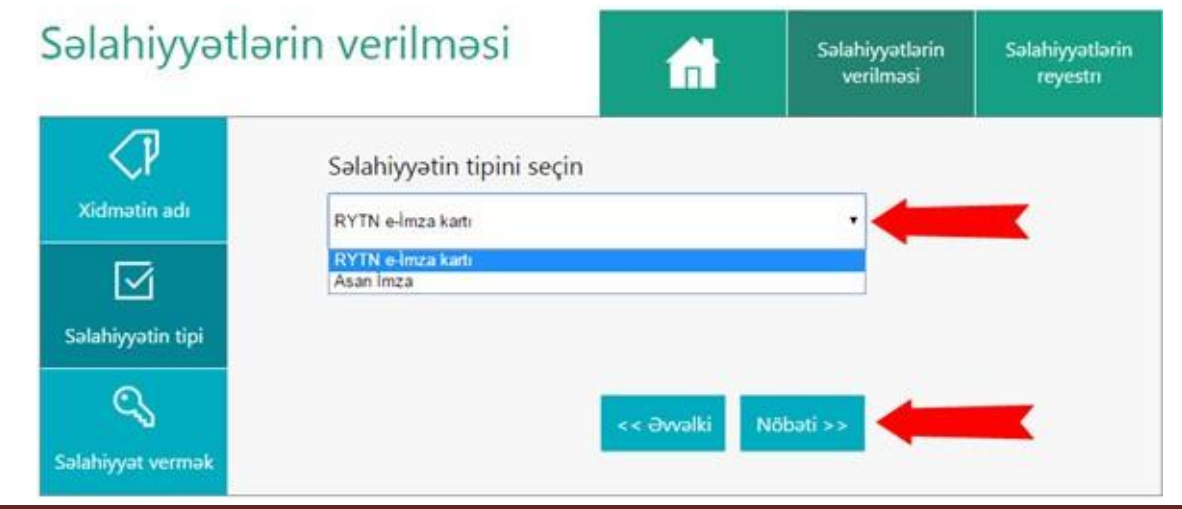

**Elektron imza kartının nömrəsini və kartın sahibinin FİN**-ni daxil edib **Təsdiqlə** düyməsini sıxırıq. Nəticədə şəxslə bağlı məlumatlar müvafiq informasiya ehtiyatlarından əldə edilərək sistem tərəfindən avtomatik rejimdə müəyyən olunur. (FİN— **şəxsiyyət vəsiqəsinin** aşağı sağ küncündəki, axırdan birinci simvol çıxmaqla, əvvəlki 7 simvoldan (rəqəm və hərflərdən), **müvəqqəti** və **daimi yaşayış vəsiqələri**ndə isə aşağı sağ küncdə **<** işarəsindən əvvəl 5, 6 və ya 7 simvoldan (rəqəm və hərflərdən) ibarət kod).

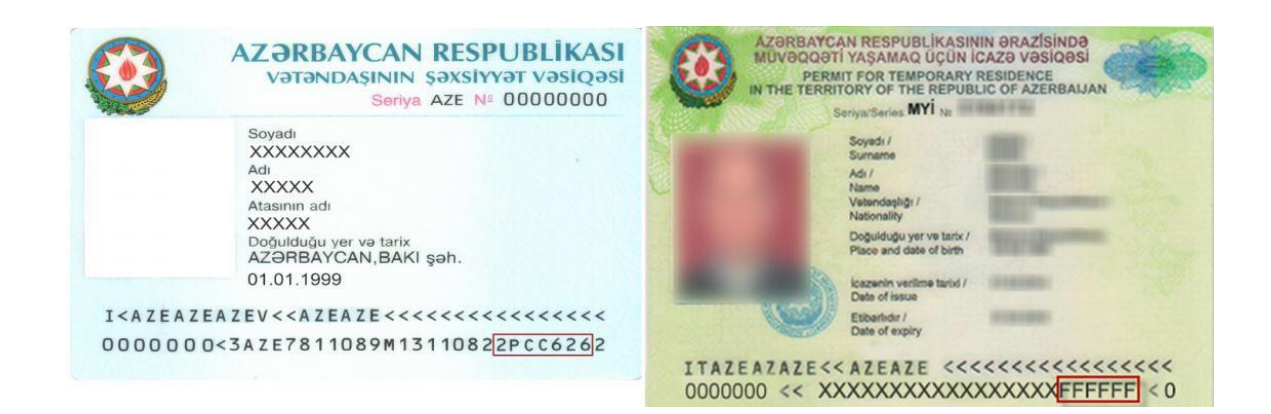

Beləliklə, yeni elektron imza kartı və ya asan imzası olan şəxsə bu bölmədən səlahiyyət verilir.

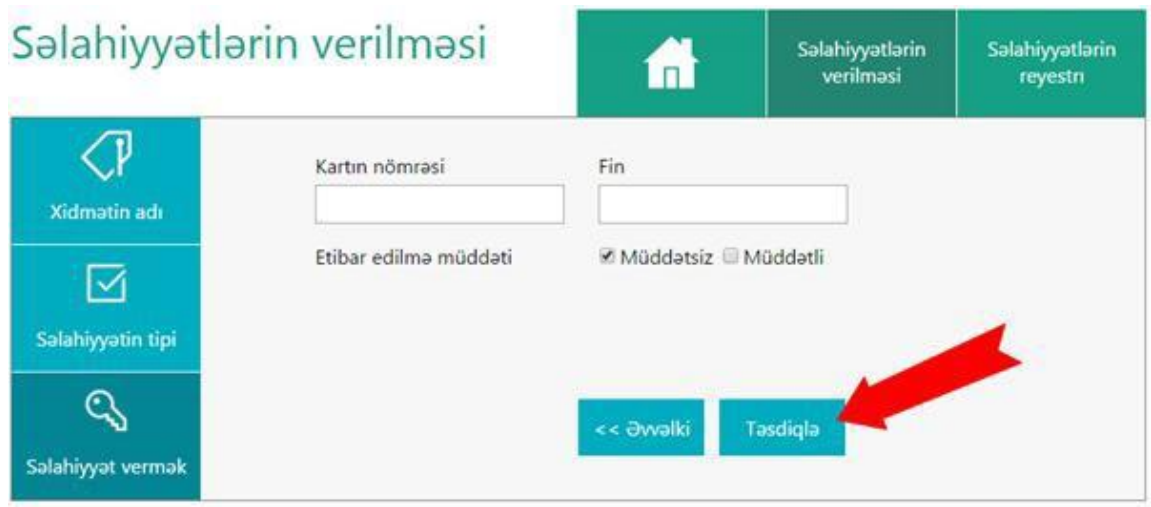

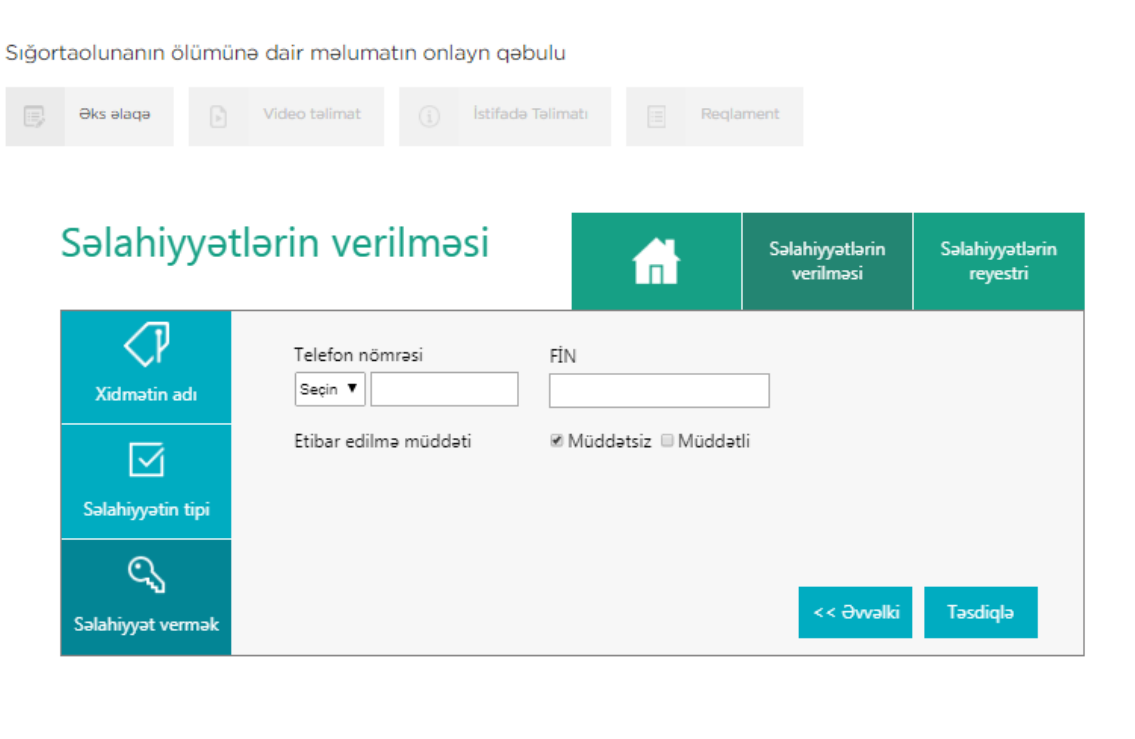

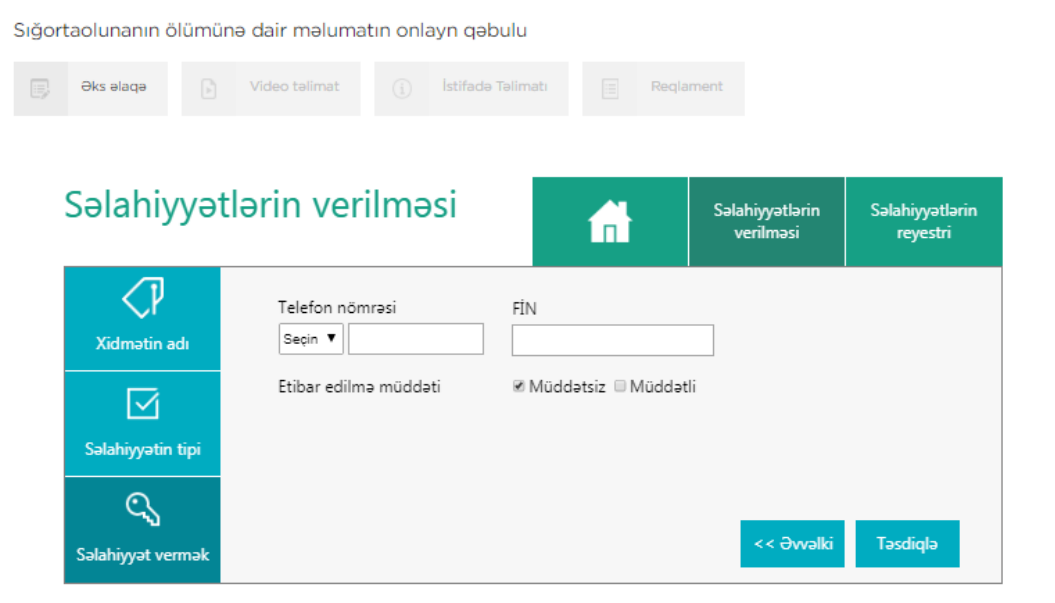

Səlahiyyət müddəti avtomatik rejimdə müddətsiz qəbul edilir. Lakin seçilən şəxsə səlahiyyət müəyyən vaxt intervalında da (müddətli) verilə bilər. Məsələn, direktor hər hansı səbəbdən (məsələn, məzuniyyətdə,ezamiyyətdə olduqda , əkəm qabiliyyətinin müvəqqəti itirdikdə və s.) işdə olmadıqda səlahiyyət direktor müavininə verilərsə, bu zaman müddətli səlahiyyət verilə bilər. Səlahiyyət müddəti elektron imzanın qüvvədə olduğu müddətdə aktiv olur və elektron imza qüvvədən düşdükdə səlahiyyət müddəti bitir. Müddətli seçimi edib müəyyən zaman aralığında daxil etdiyimiz elektron imza kartına və ya asan imzaya səlahiyyət verə bilərik.

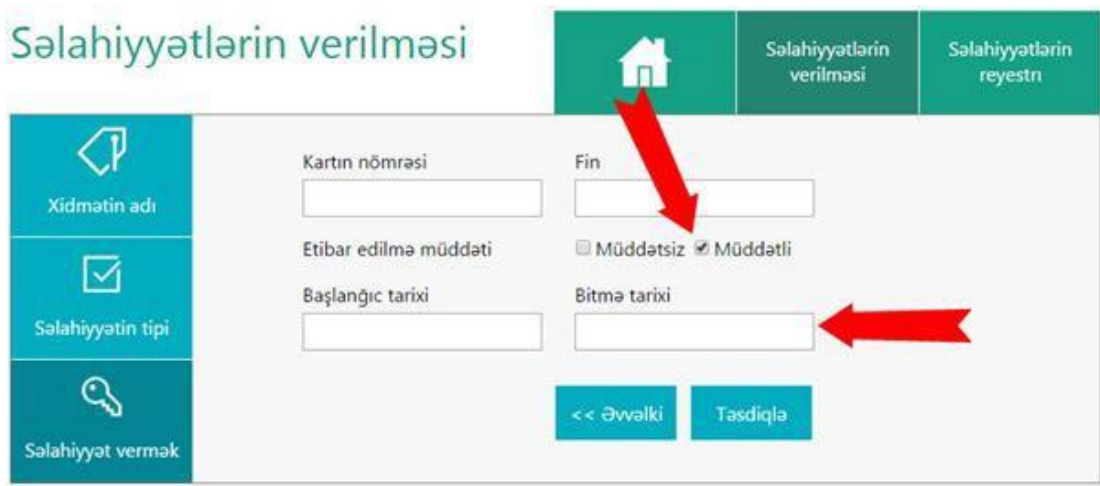

 **Səlahiyyətlərin reyestri** bölməsində səlahiyyət verilmiş şəxslərə dair məlumatlar siyahı şəklində təqdim olunur.

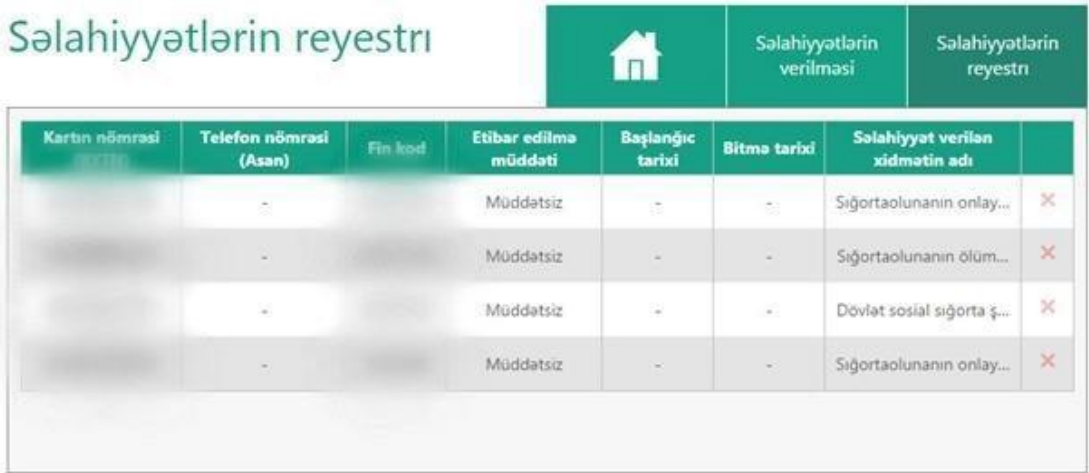

Bu menyuda səlahiyyət verilmiş elektron imza kartının nömrəsi və yaxud asan imza üzrə müvafiq telefon nömrəsi, səlahiyyət verilmiş şəxsin FİN-i, səlahiyyət müddəti və səlahiyyət verilmiş elektron xidmət barədə məlumatlar əks olunur.

Verilmiş səlahiyyəti ləğv etmək üçün, lazım olan şəxsin adının yerləşdiyi sətrin

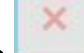

sağ tərəfində yerləşən düyməsini sıxmaq tələb olunur.

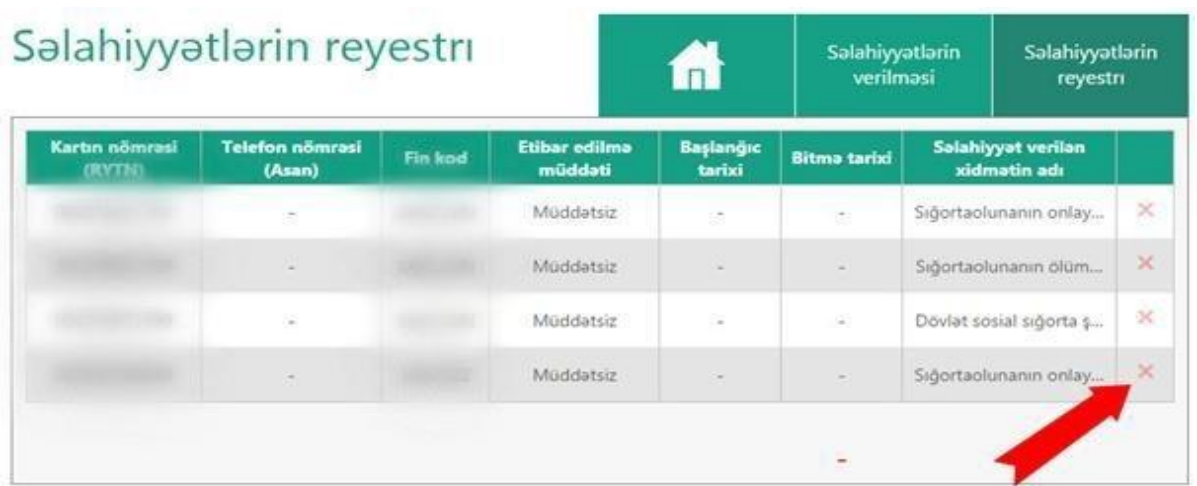

4.3 Dövlət sosial sığorta şəhadətnaməsinin dəyişdirilməsi və ya dublikatının verilməsi

 $\equiv$ 

Reglament

Dövlət sosial sığorta şəhadətnaməsinin dəyişdirilməsi və ya dublikatının verilməsi üçün müraciətin qəbulu

İstifadə Təlimatı

 $(i)$ 

Əks əlaqə

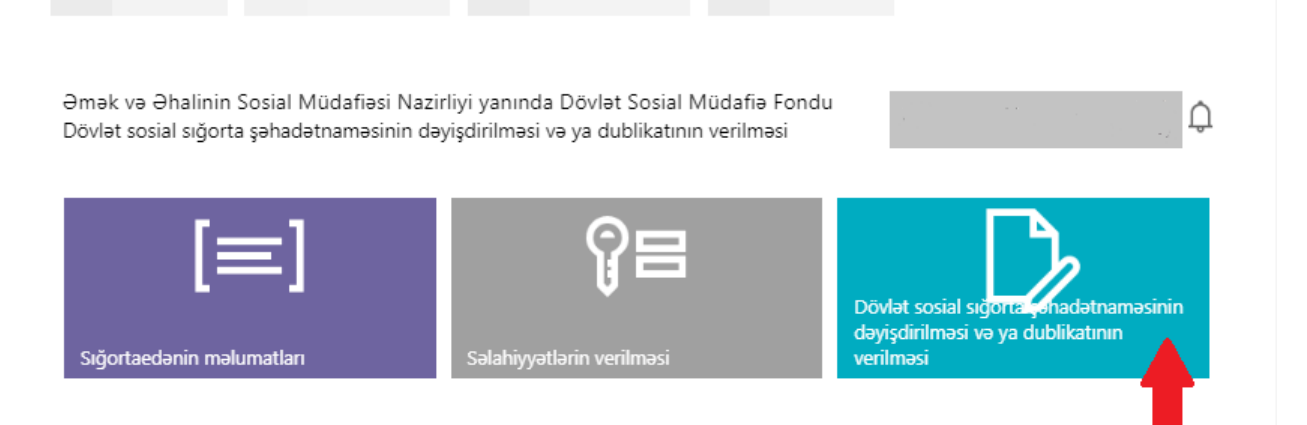

**Dövlət sosial sığorta şəhadətnaməsinin** dəyişdirilməsi və dublikatın verilməsi bölməsinə daxil olduqda pəncərənin sol tərəfində DSMF məlumatları, Vəsiqə məlumatları və Müraciət səbəbi seçimlərini görürük. Sənədin tipini (DİN, miqrasiya sənədi) seçərək, şəxsin FİN-ni və SSN-ni daxil edib Axtar düyməsini sıxırıq. Bu zaman ekranda şəxsiyyət vəsiqəsi üzrə məlumatlar əks olunur.

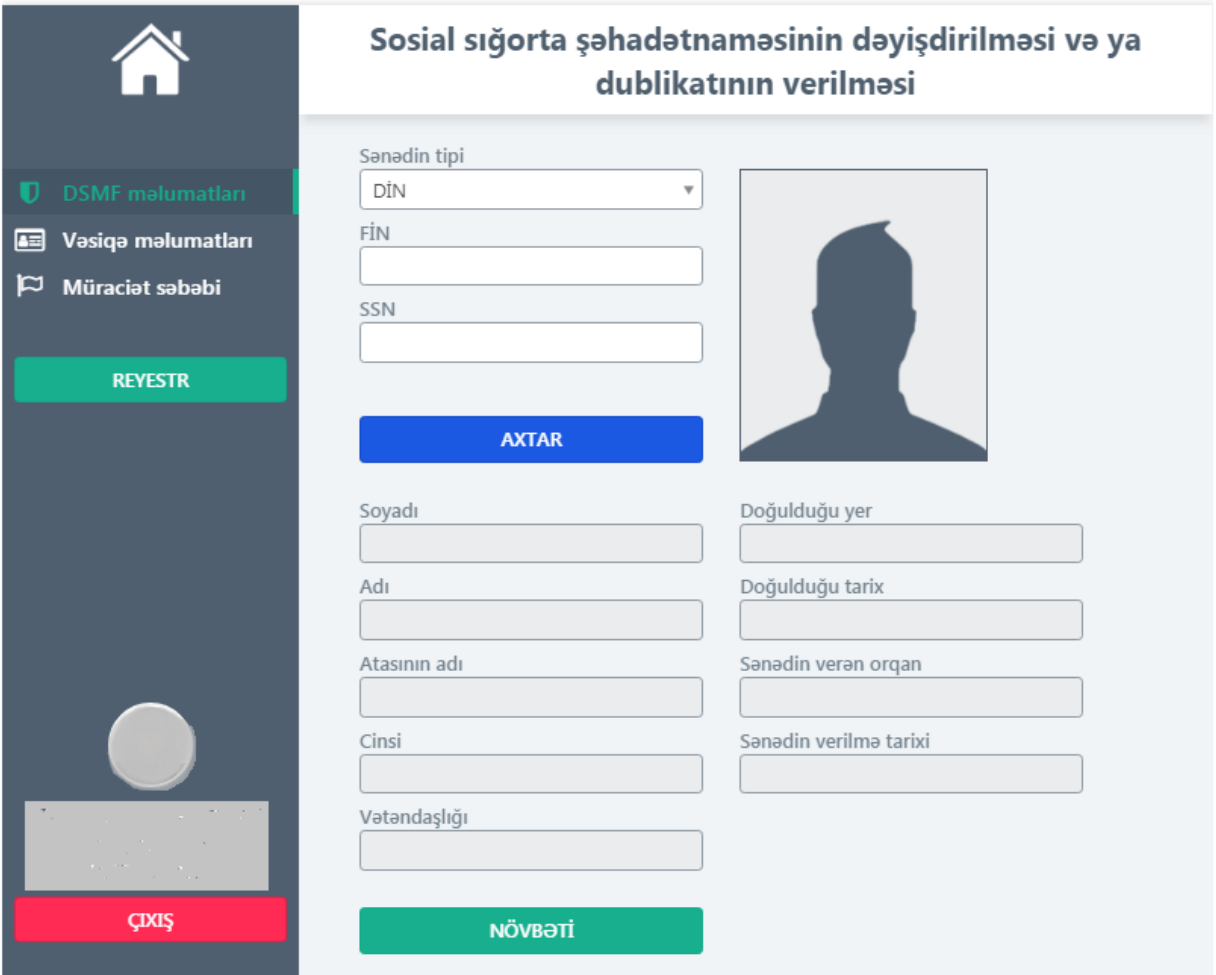

**Növbəti** düyməsini sıxdıqda **şəxsiyyət vəsiqəsinin bütün məlumatları ekranda əks olunur. Növbəti** düyməsini sıxdıqdaMüracətin səbəbi pəncərəsinə keçid edərək, qeyd olunan səbəblərdən birini seçirik.

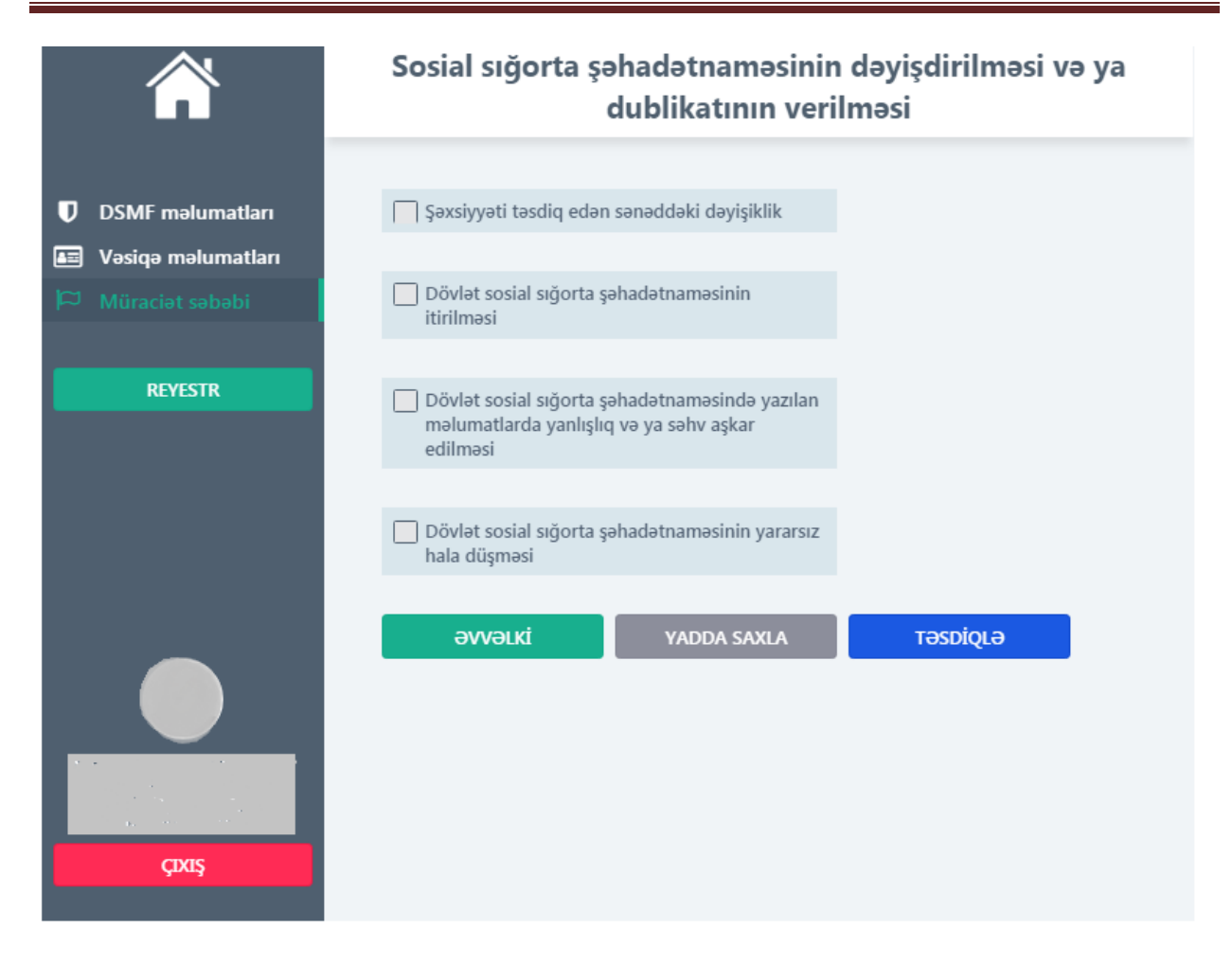

**Əvvəlki** düyməsini sıxaraq daxil edilən məlumatlara baxa və dəyişdirə bilərik. Yadda saxla düyməsini sıxdıqda daxil edilmiş məlumatlar qaralama formasında Reyestrdə yerləşdirilir. Müraciəti həm Reyestrə daxil olaraq, həm də yadda saxlamadan **Təsdiqlə** düyməsini sıxaraq təsdiqləmək olar.

Daxil edilən və təsdiqlənən bütün müraciətlər **Reyestr** bölməsində yerləşdirilir.

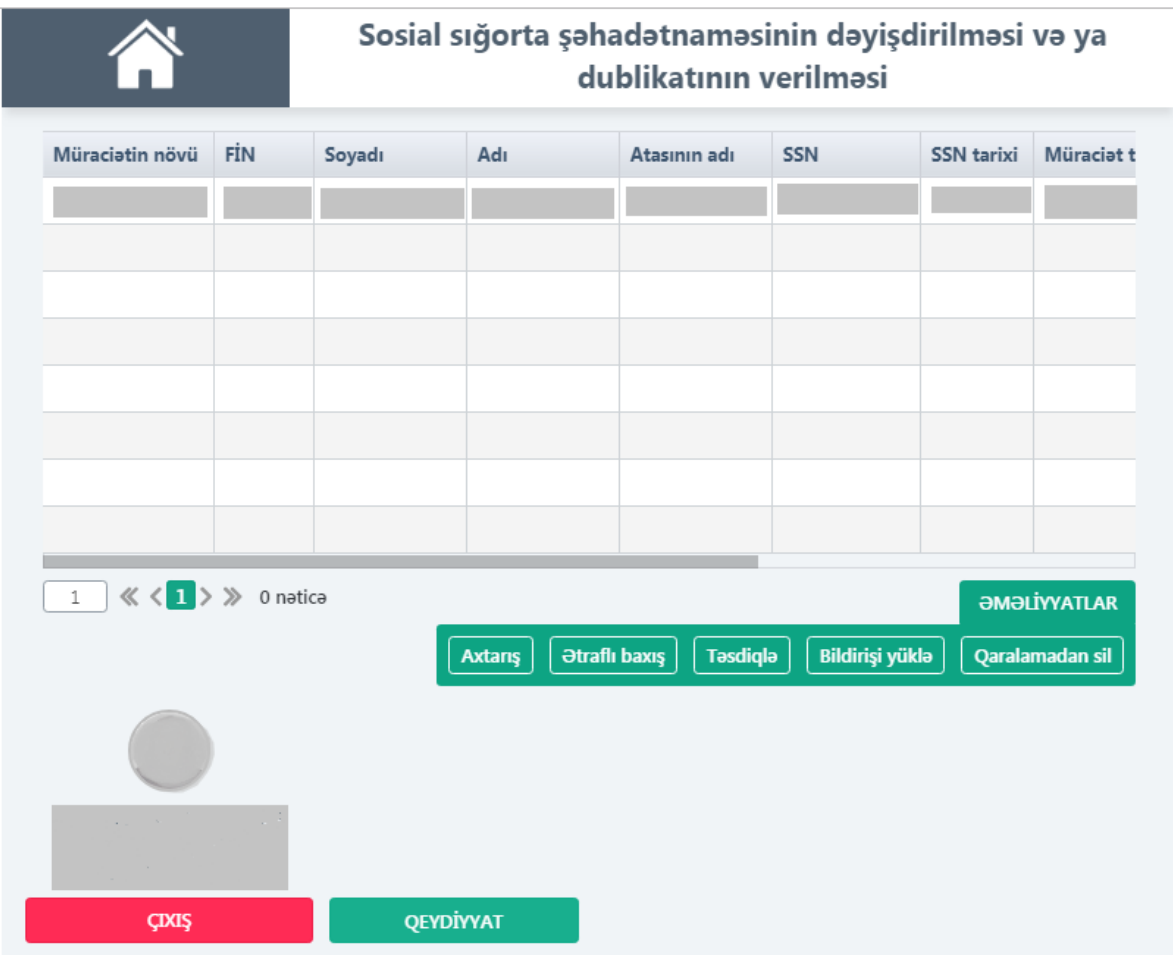

**Reyestr** bölməsinə daxil olduqda proqram vasitəsilə qeydə alınmış müraciətə dair məlumatlar - müraciətin növü, FİN, soyadı, adı, atasının adı, SSN, SSN tarixi, müraciətin tarixi, SSŞ statusu və müraciət statusu əks olunur.

Ekranın aşağı sağ küncündə Əməliyyatlar düyməsinə sıxmaqla aşağıdakı funksiyalardan istifadə etmək olar:

**Axtarış** – müraciətin növü, FİN, soyadı, adı, atasının adı, SSN, SSN tarixi, müraciətin tarixi, SSŞ statusu və müraciət statusu parametrlərinə əsasən müraciəti axtarmaq imkanı verir;

**Ətraflı baxış** – müraciəti seçərək daxil edilmiş məlumatlara baxış keçirmək imkanı verir;

**Təsdiqlə** - qaralama şəklində Reyestrdə yerləşdirilmiş məlumatları təsdiqləyir;

**Bildirişi yüklə** - müraciətə dair bildirişi yükləmək imkanı verir;

**Qaralamadan sil** – səhv daxil edilmiş müraciəti imzalanmadan reyestrdən silmək imkanı verir.

İşəgötürənin nümayəndəsi Reyestrə daxil olaraq müraciətin imzalanma statusuna uyğun olaraq icra vəziyyətini izləyə bilər.

Səhifənin aşağı sol küncündəki **Çıxış** düyməsini sıxmaqla xidmətin ana

səhifəsinə qayıtmaq və **Qeydiyyat** düyməsini sıxmaqla yeni müraciəti qeydə almaq olar.